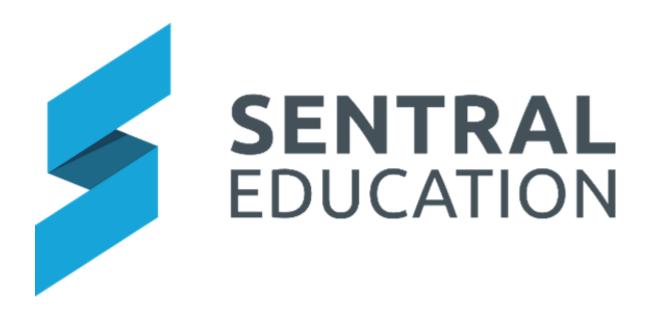

# **Markbook User Guide**

## Contents

| Using Markbook                            | 3  |
|-------------------------------------------|----|
| Creating a new Faculty Markbook           | 3  |
| Add Classes to Markbooks                  | 5  |
| Access Levels                             | 6  |
| Planning Markbooks Column Layouts         | 6  |
| Creating Markbook Tasks and Calculations  | 7  |
| Link Markbook results to curriculum       | 10 |
| Action Button –                           | 12 |
| Enter Task Results and Run Calculations   | 12 |
| Other Actions in Markbook                 | 19 |
| Copy Personal Marks to Faculty Markbooks  | 23 |
| Other Actions for Markbook                | 25 |
| Printing                                  | 25 |
| Exports                                   | 26 |
| Archives                                  | 27 |
| Deleted Markbooks                         |    |
| Rubric Templates                          | 29 |
| Markbook Calculation Types in more detail |    |
| Glossary of Terms                         | 35 |

## **Using Markbook**

## **Target Audience**

• Faculty Heads & Teaching Staff

## Content

Within this course staff will learn how to:

- Creating a Markbook (higher level access required).
- Add Classes to Markbooks
- Access Levels
- Planning Markbooks Column Layouts
- Creating a Markbook Task and Calculation.
- Link Markbook results to Curriculum.
- Entering Markbook Data and Running Calculations.
- Markbook Calculation Types in more detail
- Other Actions in Markbook
- Linking a personal Markbook result to a faculty Markbook result.

## **Overview**

Staff will learn how to setup their required faculty and/or Primary Markbooks, including creating specific tasks and calculations linked to standards and then enter results within them as required.

### **Creating a new Faculty Markbook**

**Note:** To create a shared Markbook, you will need to make sure you have the correct levels of access. If the **Create Faculty Markbook** button is not appearing for you and you need to create a faculty Markbook, you will need to speak to your Faculty Coordinator or Sentral Administrator.

1. Click on the green **Create Faculty Markbook** button right-hand corner of the screen.

Create Faculty Markbook

in the top

#### The **New Faculty Markbook** screen will pop up.

| Markbook Name:       |                                                          |   |
|----------------------|----------------------------------------------------------|---|
| Markbook Print Name: |                                                          |   |
|                      | Use this field if you want a<br>name displayed on the PE |   |
| Category:            | - Select a category -                                    | ~ |
|                      |                                                          |   |
|                      |                                                          |   |
|                      |                                                          |   |
|                      |                                                          |   |
|                      |                                                          |   |
|                      |                                                          |   |

1. Enter text into the text fields, tick the toggle boxes and use the drop-down lists for your input.

You should be able to select any category for a faculty you have access permissions to (if you cannot see the relevant faculty here, speak to your Sentral Administrator).

**NOTE:** Ensure the new Markbook is assigned to a Faculty or it will appear in the **No Faculty** list.

- 2. Enter details of the new Markbook.
- 3. Click on the Save button save in the bottom right.

The window will disappear, and the new Markbook (and category if you created one) will appear on your Markbook home screen. **Faculty Markbooks** always appear underneath **All Faculty Markbooks Tab**.

| Faculty: ENGLISH                                                                                                    | - cital to apply control                                                       |
|----------------------------------------------------------------------------------------------------|--------------------------------------------------------------------------------|
| English                                                                                                    | Ø Bename                                                                       |
| Debating Merkbook Dudley Test English (Sniewu) English Year 10 (JORES TEST) English Year 6 Import Test Uifekhänglish Merks Test St.N.Test End Stepport unk TESt Reports Day Test Steel                                                                                                    | Test Test-markbook - Sushir Year 7 English 2018 Year 7 English DEMO            |
| Vew 9 English W 7 English W 7 Pensaulin Willing 7 English 7 Honours English 8 English 8 Honours English 8 English 9 English 9 English 9 Honours English 91(English 10 English 10 | nglish (Classes 1 - 3) 10 English JGill 10 Honours English 11 Advanced English |
| 11 EB. 11 Extension 1 English 11 Fundamentals 11 Life Bills English 12 Advanced English 12 EXt. 12 Extension 1 English 12 Extension 2 English 2016 English 2016 English 2016 English Your 10                                                                                                    | DIGHT                                                                          |
| 2019 English Primary                                                                                                    | A Rename                                                                       |
| There are no markbooks under this section.                                                                                                    |                                                                                |
| 2019 English Secondary                                                                                                    | Ø Rename                                                                       |
| 9 English 10 English 12 English Markbook                                                                                                    |                                                                                |
| Year 8                                                                                                    | Ø Rename                                                                       |
| Arry's Display Maktook                                                                                                    |                                                                                |
| 2020 English                                                                                                    | Ø Bersame                                                                      |
| Gerry Sangle Year 10 English                                                                                                    |                                                                                |

**NOTE**: Rather than create new faculty Markbooks for all years & subjects, faculty heads are better off working on one Markbook setup and then copying that structure to other years or faculties.

#### Add Classes to Markbooks

1. To add classes to a **Faculty Markbook**, click on the black button with the Markbooks name on it.

For this example, we will use the Year 8 English that was just created.

8 English

#### The Markbook screen will open.

| English — 8 English — Overview        |                 |               |                 |                |      |        |
|---------------------------------------|-----------------|---------------|-----------------|----------------|------|--------|
| Reimport All Class                    | es Add Classes  | Access Levels | Rename          | Copy Structure | Edit | Delete |
| Class                                 | Students        |               |                 |                |      |        |
| 08EN1 — Wai Paterson, Robert Jones    | 15 students     |               | Import from CSV | Reimport Stud  | ents | Remove |
| 08EN2 – Ginette Hoskins, Robert Jones | 13 students     |               | Import from CSV | Reimport Stud  | ents | Remove |
| 08EN3 — Sharita Gellatly              | 15 students     |               | Import from CSV | Reimport Stud  | ents | Remove |
| All Students                          | 43 students     |               |                 |                |      |        |
| Left Students                         | 1 left students |               |                 |                |      |        |

2. Click on the green Add Classes button

in the top centre of the screen.

The Add Class window will pop up and display.

| markbook                     | EXT (2021)                                                                                                    | ~ |
|------------------------------|----------------------------------------------------------------------------------------------------|---|
| Add a Class to this markbook | (0)<br>AR Test Class (2019)<br>AR Test Class 2 (2019)<br>Arlyne Elder (2021)<br>Brooker Ferry (2021)<br>Castle House (2015)<br>Class Albert (2020)<br>COMFS (2021)<br>EEC (2021)<br>EXGPRE (2021)<br>EXAM 10A (2018)<br>Gerry's 101 (2019)<br>Graham McHale (2021)<br>H07EN02 (2015) | • |

Select either a roll class or classes to add to the Markbook and then click on the Save button save at the bottom of the window.

The class and number of students will appear in the Markbook.

| English — 8 English — Overview        |                 |                                                                                 |
|---------------------------------------|-----------------|---------------------------------------------------------------------------------|
|                                       |                 | Reimport All Classes Add Classes Access Levels Rename Copy Bructure Edit Delete |
| Class                                 | Students        |                                                                                 |
| 08EN1 - Wai Paterson, Robert Jones    | 15 students     | Import from CSV Reimport Students Remove                                        |
| 08EN2 - Ginette Hoskins, Robert Jones | 13 students     | Import from CSV Reimport Students Remove                                        |
| OBEN3 - Sharita Gellady               | 15 students     | Import from CSV Reimport Students Remove                                        |
| All Students                          | 43 students     |                                                                                 |
| Left Students                         | 1 left students |                                                                                 |

4. Step 2 can be repeated at any time to add additional classes if required.

### **Access Levels**

Access levels or permissions allow Faculty Heads to define levels of access for staff. Schools may wish to allow staff to modify tasks and calculations, or not and control access.

| Markbook Default Access                     | × |
|---------------------------------------------|---|
| Default teacher task access:                |   |
| Modify tasks columns                        |   |
| •Edit task values                           |   |
| View tasks                                  |   |
| Not see tasks                               |   |
| Default teacher calculation access:         |   |
| Modify calculations                         |   |
| Refresh calculations                        |   |
| •View calculations                          |   |
| Not see calculations                        |   |
| Set the default access levels for teachers. |   |
|                                             |   |
|                                             |   |

- 1. There are task permissions Faculty Heads need to define.
- 2. Faculty Heads can define/restrict access to calculation in Markbooks.

#### Planning Markbooks Column Layouts

Before diving into adding tasks and calculations, as a staff it is important to design consistent structures, naming conventions and layout of Markbook so they are meaningful to the teaching staff.

1. Click on one of the classes associated to the Markbook. This will give you a view of not unlike an excel spreadsheet that is blank.

Students are listed to the left-hand side and there are currently no columns.

2. To add columns either click on Edit whilst in this view or Edit back on the Markbook page.

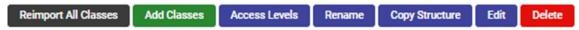

3. Select **New Column Group** and type in the name. Below example displays on the Edit page once task/calculations are added.

|      | Name                          |                                           | Max mark |
|------|-------------------------------|-------------------------------------------|----------|
| Seme | ster 1                        |                                           |          |
| Ξ    | AT1 Essay<br>Task (Mark)      | Assessment Task 1 - Responding to Fiction | 20       |
| ≡    | T2Cr<br>Task (Mark)           | Task 2 Creative                           | 20       |
| Ξ    | S1 %<br>Add                   | \$1%                                      | 100      |
| Ξ    | HY Map<br>Multilinear Mapping | HY Mapped                                 | 100      |
| Ξ    | S1 Grade<br>Grade             | Semester 1 Grade                          | N/A      |
| Ξ    | ET1<br>Task (Mark)            | Essay T1                                  | 100      |
| Seme | ster 2                        |                                           |          |
| =    | AT1 Cr<br>Task (Mark)         | AT1 Creative                              | 20       |
| ≡    | AT2 CR<br>Task (Mark)         | AT2 Comparative Poetry Essay              | 15       |
| ≡    | AT3<br>Task (Mark)            | AT3 Group Media Project                   | 10       |
| =    | AT3 hist<br>Task (Mark)       | AT3 historical narrative                  | 10       |
|      |                               |                                           |          |

4. The examples below give you an idea of naming conventions. This is how the layout will look within a Markbook. Schools can label the columns by term, semester, subject, assessments and so on. Something that is meaning to the teachers of those subjects.

|                  |                     | Seme         | ister 1              |                |             |               |               |            |                 |                 |                   | Seme              | ister 2           |                |                |             |       |
|------------------|---------------------|--------------|----------------------|----------------|-------------|---------------|---------------|------------|-----------------|-----------------|-------------------|-------------------|-------------------|----------------|----------------|-------------|-------|
| AT1 Essay<br>/20 | 120r<br>720r<br>/20 | 81 %<br>/100 | 89<br>HY Map<br>/100 | NP<br>81 Grade | ET1<br>/100 | AT1 Cr<br>/20 | AT2 CR<br>/15 | AT3<br>/10 | AT3 hist<br>/10 | AT4 Oral<br>/15 | ATS Yearly<br>/20 | ATS Yearly<br>/20 | exam total<br>/40 | Exam %<br>/100 | YCMark<br>/100 | Rank<br>/43 | Grade |

- 5. Schools can run calculations on tasks across columns. The idea of the column name is more for ordering and grouping of assessment tasks.
- 6. The **Duplicate** Button, enables teacher to duplicate and rename an entire column, including tasks and calculations. This may be handy if your tasks/calculations are identical for each semester let's say.

#### **Creating Markbook Tasks and Calculations**

The following procedure is to show users how to create tasks in the Markbook that teachers can then enter in their results, as well as calculations which can apply to tasks and other calculations (such as simply additional, weighted averages, ranks etc).

1. Open the Markbook you wish to add a task and/or calculation to, by clicking on the black button.

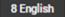

The Markbooks home screen will open.

English — 8 English — Overview

|                                       |                 | Reimport All Classes Add Classes Access Levels Rename Copy Binucture Edit Delete |
|---------------------------------------|-----------------|----------------------------------------------------------------------------------|
| Class                                 | Students        |                                                                                  |
| 08EN1 - Wai Paterson, Robert Jones    | 15 students     | Import from CBV Reimport Students Remove                                         |
| 08EN2 - Ginette Hoskins, Robert Jones | 13 students     | Import from CSV Reimport Students Remove                                         |
| 08EN3 - Sharita Gellatly              | 15 students     | Import from CSV Reimport Students Remove                                         |
| All Students                          | 43 students     |                                                                                  |
| Left Students                         | 1 left students |                                                                                  |

2. Click on the Edit button in the top right-hand corner or click on the class and the Edit Markbook button.

The list of tasks and calculations in the Markbook will display. New Markbooks will have no columns, tasks or calculations displayed.

| Markbo | ok layou | it (8 English)                |                                           |          |                                           |
|--------|----------|-------------------------------|-------------------------------------------|----------|-------------------------------------------|
| All b  | eft 08E  | EN1 08EN2 08EN3               |                                           |          |                                           |
|        |          |                               |                                           |          | New Column Group New Task New Calculation |
|        |          | Name                          |                                           | Max mark | Options                                   |
| =      | Semer    |                               |                                           |          | Duplicate Edit Delete                     |
|        | =        | AT1 Essay<br>Task (Mark)      | Assessment Task 1 - Responding to Fiction | 20       | Actions .                                 |
|        |          | T2Cr<br>Task (Mark)           | Task 2 Creative                           | 20       | Actions .                                 |
|        | =        | \$1 %<br>Add                  | 51%                                       | 100      | Actions .                                 |
|        | =        | HY Map<br>Multilinear Mapping | HY Mapped                                 | 100      | Actions .                                 |
|        |          | S1 Grade<br>Grade             | Semester 1 Grade                          | \$/A     | Actions .                                 |
|        | =        | ET1<br>Task (Mark)            | Essay T1                                  | 100      | Actions .                                 |

#### To create a new task

1. Click on the New Task button.

The **New Task** window will display.

| Task Type: MARK GRADE TEXT RUBRIC<br>Task Date:                                                                                                    | Task Name:       |                   |                |          |        |
|----------------------------------------------------------------------------------------------------|------------------|-------------------|----------------|----------|--------|
| iask Date:       iiiiiiiiiiiiiiiiiiiiiiiiiiiiiiiiiiii                                                                                                    | Column Heading:  |                   |                |          |        |
| Task Weighting:       Image: Color of the second second seco | Task Type:       | MARK              | GRADE          | TEXT     | RUBRIC |
| Aaximum Mark: / 100<br>Column group: No Group<br>How many decimal places would you like to show for marks?<br>Whole numbers only (don't show decimal places)<br>Show rounded to 1 decimal place                                                                                                    | Task Date:       |                   | 🛱 🗙 clea       | r        |        |
| Column group: No Group<br>No Group<br>Now many decimal places would you like to show for marks?<br>Whole numbers only (don't show decimal places)<br>Show rounded to 1 decimal place                                                                                                    | Task Weighting:  |                   |                |          |        |
| ow many decimal places would you like to show for marks?<br>Whole numbers only (don't show decimal places)<br>Show rounded to 1 decimal place                                                                                                    | Maximum Mark:    | / 100             |                |          |        |
| Whole numbers only (don't show decimal places)<br>Show rounded to 1 decimal place                                                                                                    | Column group:    | No Group          | ~              |          |        |
| Show rounded to 1 decimal place                                                                                                    | How many decimal | places would you  | ike to show fo | r marks? |        |
|                                                                                                    | Whole number     | s only (don't sho | ow decimal p   | olaces)  |        |
| Show rounded to 2 decimal places                                                                                                    | OShow rounded    | to 1 decimal pla  | ace            |          |        |
|                                                                                                    | OShow rounded    | to 2 decimal pla  | aces           |          |        |
| Show rounded to 3 decimal places                                                                                                    | Show rounded     | to 3 decimal pla  | aces           |          |        |
|                                                                                                    |                  |                   |                |          |        |
|                                                                                                    |                  |                   |                |          |        |

- 1. Enter text into the text fields, tick the toggle boxes and use the drop-down lists for your input.
- **2.** Things to consider.

**Task type:** will this be a mark(numeric), grade, text, or rubric). Depending on the one you select, the options below this change.

Grade: if selected, you must choose one of the school-based scales.

**Rubric**: you can either create a new template or use existing. More on rubrics can be viewed further in this document.

3. Click on the Save button at the button of the screen.

The window will close, and the task will appear in the Markbook.

#### To create a new calculation

1. Click on the green New Calculation button

New Calculation

The Add/Modify Calculation screen will display.

| Add/Modify            | Calculation                        |   |                                                                                                    |
|-----------------------|------------------------------------|---|----------------------------------------------------------------------------------------------------|
| Name                  |                                    |   | The full name of this calculation                                                                                                    |
| Column Heading        |                                    |   | Short name for the calculation heading. For display purposes only                                                                                                    |
| Decimal Places        | 2 decimal places 🛩                 |   | Now many decimal places would you like to show for marks?                                                                                                    |
| Column group          | No Group 🐱                         |   | Which column group should this calculation be assigned to?                                                                                                    |
| Type                  | Add                                | × | When type of calculation do you Henrit to perform?                                                                                                    |
| Progressive<br>Totals | No Treat As Zero<br>Skip And Scale |   | Allow calculations to be executed with missing marks from columns. This can be set to either their Uark marks as zero or to align the mark and scale the end result accordingly. |
|                       |                                    |   | Not Cand                                                                                                    |

1. Enter text into the text fields, tick the toggle boxes and use the drop-down lists for your input.

Note: calculation types explained further down.

2. Click on the **Next** button **Next** at the button of the window.

The screen will change to display options over which tasks and/or calculations this calculation should be based on.

| Add/Mod      | ify Calculation                                                                                                    |                                                                                                    |
|--------------|----------------------------------------------------------------------------------------------------|----------------------------------------------------------------------------------------------------|
|              | od calculates a grade for each tructent based on the result of a single task or calculation.<br>Lie to outscrise the outoff marks and grade names using the tentiones below.                                                                                                    |                                                                                                    |
| Choose       | 1 task or calculation to grade                                                                                                    |                                                                                                    |
| Tasks        | Assessment Task 1-Responding to Piction     Task 2-Dentine     Zonzamine Task 1-Responding to Piction     Task 2-Dentine     Zonzamine Picent Savey     Save Task     Zonzamine Picent Savey     Save Task     Zonzamine Picent Savey     Save Task     Zonzamine Picent     Save Task     Zonzamine Picent     Save Task     Zonzamine Picent     Save Task     Zonzamine Picent     Save Task     Zonzamine     Save Task     Zonzamine     Zonzamine     Z | Select by clicking on a task to use the tasks with this<br>calculation.                                        |
| Calculations | III 51% III HY Mapper III Yearly exam total III Earl% III Yearly Course Mark                                                                                                    | Select by clicking on a calculation to use the calculations<br>with this calculation.                          |
|              | Use an existing scale loatiff set     Othinally specify grades and outlifs                                                                                                    | Choose the grading scale from the pre-existing scales<br>defined in the setup or manually define the scale now |
| Grades       | Oracle         Min Mate           A         75         6           B         65         75           C         45         65           D         35         45           C         6         5                                                                                                    | Pre-defined grade cut offs for this calculation.                                                               |
| Rounding     | No counting v                                                                                                    | An optional whole number rounding to be applied to the<br>mean result before calculating the grade.            |
|              |                                                                                                    | Save Cancel                                                                                                    |

- 3. In the **Tasks** section click on any tasks you would like to be included. The task will then highlight blue to indicate it has been selected.
- 4. In the **Calculation** section click on any calculations you would like to be included. The calculation will then highlight blue to indicate it has been selected.
- 5. Click whether to Rank 0 Mark as Max Mark. With this is turned ON, all students with a 0 mark in the column will be allocated the rank of "last". E.G., =110/110. Students with a blank entry will be allocated N/A in the rank.

With this turned OFF, all students with a 0 in the column will be ranked in order with other students in the column. If several students have a zero score, they will be ranked equally, and may not actually have the last rank of the total number of students. E.g., =105/110. Students with a blank entry will be allocated N/A in the rank.

6. Click on the **Save** button at the button of the window.

The window will close, and the calculation will appear in the Markbook.

7. Use the hamburger icon  $\equiv$  to move Columns, tasks, and calculations ordering.

#### Link Markbook results to curriculum

The following procedure is to show users how to link a result in the Markbook to a particular outcome within the curriculum.

1. Click on a black **Markbook** button <sup>8 English</sup> to go into that Markbook.

The relevant Markbook screen will display.

| English — 8 English — Overview        |                 |                                                                                  |
|---------------------------------------|-----------------|----------------------------------------------------------------------------------|
|                                       |                 | Reimport All Classes Add Classes Access Levels Rename Copy Structure Edit Delete |
| Class                                 | Students        |                                                                                  |
| 08EN1 - Wai Paterson, Robert Jones    | 15 students     | Import from CBV Reimport Students Remove                                         |
| 08EN2 - Ginette Moskins, Robert Jones | 13 students     | Import from CSV Reimport Students Remove                                         |
| 08EN3 - Sharita Gellady               | 15 students     | Import from CSV Reimport Students Remove                                         |
| All Students                          | 43 students     |                                                                                  |
| Left Students                         | 1 left students |                                                                                  |

- 2. This screen shows all the classes that are connected to that Markbook, the teacher/s connected to each class and the number of students in each class.
- **3.** Click on the **Edit** button in the top right corner.

The Markbook Layout (Markbook Name) screen will display.

| Markbook | k layou | t (8 English)                 |                                           |          |                                   |          |
|----------|---------|-------------------------------|-------------------------------------------|----------|-----------------------------------|----------|
| All Left | 085     | N1 08EN2 08EN3                |                                           |          |                                   |          |
|          |         |                               |                                           |          |                                   |          |
|          |         |                               |                                           |          | New Column Group New Task New Cal | culation |
|          |         | Name                          |                                           | Max mark |                                   | Options  |
| =        | Semen   |                               |                                           |          | Duplicate Edit                    | Delete   |
|          | =       | AT1 Essay<br>Task (Mark)      | Assessment Task 1 - Responding to Fiction | 20       | Ad                                | ctions . |
|          |         | T2Cr<br>Task (Mark)           | Task 2 Creative                           | 20       | Ad                                | ctions . |
|          | =       | \$1 %<br>Add                  | 51%                                       | 100      |                                   | ctions . |
|          | =       | HY Map<br>Multilinear Mapping | HY Mapped                                 | 100      |                                   | ctions . |
|          |         | S1 Grade<br>Grade             | Semester 1 Grade                          | N/A      | hi                                | ctions . |
|          | =       | ET1<br>Task (Mark)            | Essay T1                                  | 100      | A                                 | ctions . |

This screen has a list of all the tasks and calculations in the Markbook.

4. For the task/calculation you desire to link to a Standard, click on the Actions button

A drop-down menu will appear.

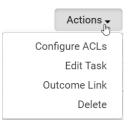

5. From the list select Curriculum Link option.

#### A pop-up Link Curriculum Outcomes window will display.

| Repository: | NSW BOS K-6 🗸                      |                                                |
|-------------|------------------------------------|------------------------------------------------|
| Stage:      | Early Stage 1 🗸                    |                                                |
| Subject:    | English                            | ~                                              |
| Strand:     | Talking and Listening $\checkmark$ |                                                |
| Outcome:    | TES1.1 - Communicates with peers   | and known adults in informal situations and st |

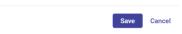

- 1. Enter text into the text fields, tick the toggle boxes and use the drop-down lists for your input.
- 2. Click the Save button.
- 3. Click on any class hyperlink. (alternatively, you can click on All .).

| All L    | .eft | 12EN31    | 12EN32   | 12EN42   | 12EN43 | 12EN44       | 12EN45 | 12EN46      |  |  |
|----------|------|-----------|----------|----------|--------|--------------|--------|-------------|--|--|
|          |      | New Colun | nn Group | New Task | New E  | xternal Task | New C  | Calculation |  |  |
| Max mark |      |           |          |          |        |              |        | Options     |  |  |
| 20       |      |           |          |          |        |              |        | Actions 🔻   |  |  |

The class view of the Markbook will display.

|            |              |              |          |                  |                     | Sene         | ater 1         |          |             | Bernester 2   |        |            |        |                 |                   |                   |                   |             |                |             |       |          |              |              |
|------------|--------------|--------------|----------|------------------|---------------------|--------------|----------------|----------|-------------|---------------|--------|------------|--------|-----------------|-------------------|-------------------|-------------------|-------------|----------------|-------------|-------|----------|--------------|--------------|
| thuberts * | 22           | Club to Rend | er Class | A71 Essay<br>/20 | 120r<br>720r<br>/20 | 81 %<br>/100 | HY Map<br>/100 | ET Grade | ET1<br>/100 | AT1 Cr<br>/20 | ATI CR | 878<br>01\ | NH ETA | AT4 Oral<br>/15 | ATE Vearly<br>/20 | ATS Yearly<br>/20 | examitotal<br>/40 | Exam % /100 | YCMark<br>2100 | Rank<br>/43 | Grade | A<br>/12 | T123<br>/100 | dadga<br>/12 |
| ß          | Cambage      | Katelynn     | OBEN     | 1 1              | 7 3                 | 85           | 88             | A        | 45.00       | 15            | 2      | 2          |        |                 |                   |                   | 0.00              | 0.00        | 43             | 2.9         | E     | 9        |              |              |
| Ø          | Creswick     | Rodrick.     | OBEN     | 1 1              | 2                   | 60           | 71             | C        | 56.00       | 13            | 17     | 5          |        |                 |                   |                   | 0.00              | 0.00        | 79             | 2           | A     |          |              |              |
| Ø          | Hochaimi     | Alex         | DOBEN    | 1 1              | 2 2                 | 60           | 71             | С        | 37.00       | 12            | 1      | 7          |        |                 |                   |                   | 0.00              | 0.00        | 41             | 30          | E     |          |              |              |
| Ø          | Humphery     | Elmer        | OBEN     | 1 1              | 2 2                 | 60           | 71             | C        |             | 11            | 2      | 8          |        |                 |                   |                   | 0.00              | 0.00        | 44             | 28          | E     |          |              |              |
| ď          | Jenner       | Joelle       | OBEN     | 1 2              | 4                   | 100          | 100            | A        |             | 20            | 2      |            |        |                 |                   |                   | 0.00              | 0.00        | 58             | 20          | С     |          |              |              |
| Ø          | Johnston     | Derrick      | 08EN     | 1 1              | 3                   | 65           | 73             | С        |             | 14            | 2      |            |        |                 |                   |                   | 0.00              | 0.00        | 39             | 32          | Ε     |          |              |              |
| ß          | McKenny      | Reed         | OBEN     | 1 1              | ) 2                 | 50           | 65             | С        |             | 13            | 1      |            |        |                 |                   |                   | 0.00              | 0.00        | 29             | 40          | E     |          |              |              |
| ß          | Mileham      | Trevor       | OBEN     | 1 1              | 1                   | 55           | 68             | С        |             | -14           | 1      |            |        |                 |                   |                   | 0.00              | 0.00        | 29             | 39          | E     |          |              |              |
| ď          | Mosman       | Arlen        | OBEN     | 1                | 2                   | 20           | 40             | E        |             | 14            | 1      |            |        |                 |                   |                   | 0.00              | 0.00        | 14             | 42          | E     |          |              |              |
| 128        | Papathanasop | oulos Hosea  | OBEN     | 1 11             | 8 2                 | 65           | 73             | С        |             | 16            | 2      |            |        |                 |                   |                   | 0.00              | 0.00        | 38             | 33          | E     |          |              |              |

4. Hover cursor over the task/calculation you had linked a standard to. (Move your mouse quickly to the blue box and then do not move it).

A black box will appear listing the Standard this task/calculation is now linked to.

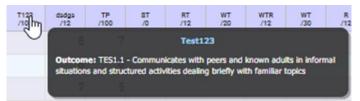

#### Action Button -

- 1. Configure ACL's- can be used edit that task or delete it. Faculty Heads can also Configure the ACL's (Access Control Levels) for that column.
- 2. Run Calculations will run a calculation sync in the background
- 3. Edit- edit grade, task, weighted Add, multilinear mapping, rank etc.
- 4. Delete- delete the task or calculation

#### **Enter Task Results and Run Calculations**

The following procedure is to show users how to fill out the results in a Markbook.

Click on the Markbook you would like to enter marks/run calculations in by clicking on
 8 English with the name of the Markbook on it you would like to open.

The Markbook class selection screen will display for Faculty Heads.

Note: Teachers will only see their classes.

| English — 8 English — Overview        |                 |               |                |                |       |        |
|---------------------------------------|-----------------|---------------|----------------|----------------|-------|--------|
| Reimport All Clas                     | ses Add Classes | Access Levels | Rename         | Copy Structure | Edit  | Delete |
| Class                                 | Students        |               |                |                |       |        |
| 08EN1 – Wai Paterson, Robert Jones    | 15 students     |               | mport from CSV | Reimport Stud  | dents | Remove |
| 08EN2 – Ginette Hoskins, Robert Jones | 13 students     | ľ             | mport from CSV | Reimport Stud  | dents | Remove |
| 08EN3 — Sharita Gellatly              | 15 students     |               | mport from CSV | Reimport Stud  | dents | Remove |
| All Students                          | 43 students     |               |                |                |       |        |
| Left Students                         | 1 left students |               |                |                |       |        |

2. Click on the blue class name of the class you would like to adjust the results for.

| Class   |                               |
|---------|-------------------------------|
| 08EN1 - | Wai Paterson, Robert Jones    |
| OBENZ-  | Ginette Hoskins, Robert Jones |
| 08EN3 - | Sharita Gellatly              |

The Markbook will open to the selected class.

| 8 Eng   | glish            |                    |                 |           |                     |                   |               |          |          |                |               |        |            |                 |          |                      |                      |        |        |                |             |       |          |              |              |            |          |           |           |            |           |          |                           |         |
|---------|------------------|--------------------|-----------------|-----------|---------------------|-------------------|---------------|----------|----------|----------------|---------------|--------|------------|-----------------|----------|----------------------|----------------------|--------|--------|----------------|-------------|-------|----------|--------------|--------------|------------|----------|-----------|-----------|------------|-----------|----------|---------------------------|---------|
| 123     | % o              | All Left           | 08EN1           | 08E1      | N2 0                | 8EN3              |               |          |          |                |               |        |            |                 |          |                      |                      |        |        |                |             |       |          |              |              |            |          |           |           |            |           |          |                           |         |
| _       |                  |                    |                 | -         |                     |                   |               |          |          |                |               |        |            |                 |          |                      |                      |        |        |                |             |       |          |              |              |            |          |           |           |            |           |          |                           |         |
| 15 stud | lents in class 4 | students total — V | Nai Paterso     | n Robert  | lones               |                   |               |          |          |                |               |        |            |                 |          |                      |                      |        |        |                |             |       |          |              |              |            |          |           |           |            |           | Recalcu  | alate all 🖉 Edit Markbook | Actions |
|         |                  | , oroderno total   |                 |           | 1                   |                   | Sec           | nester 1 |          |                |               |        |            |                 |          |                      | Serve                | oter 2 |        |                |             |       |          |              |              |            |          | Ungroupe  | d Caluman |            | 2         | Recard   | Jate all 2/ Edit Markbook | Actions |
| Studen  | ts º             |                    | Click to Reards | r Class ♥ | AT1<br>Essay<br>/20 | 80<br>T2Cr<br>/20 | 81 %<br>/100  | 60       | S1 Grade | ET1<br>/100    | AT1 Gr<br>/20 | AT2 CR | 6T3<br>/10 | AT3 Hist<br>/10 | AT4 Oral | ATS<br>Yearly<br>/20 | AT5<br>Yearly<br>/20 | exam   | Exam % | YCMark<br>/100 | Rank<br>/43 | Grade | A<br>/12 | T123<br>/100 | dodgo<br>/12 | TP<br>/100 | ST<br>/0 | RT<br>/12 | WT<br>/20 | WTR<br>/12 | WT<br>/30 | R<br>/12 |                           |         |
| Ø       | Cambage          | Katelynn           |                 | 08EN1     | 17                  | 3                 | 8 8           |          |          | 45.00          | 15            | 2      | 2          |                 |          |                      |                      | 0.00   | 0.00   | 43             | 29          | E     | 9        |              | 8            | 7          |          | 5         |           |            |           |          |                           |         |
| ď       | Creswick         | Rodrick            |                 | 08EN1     | 12                  |                   | 6             | 0 7      | 1 C      | 56.00          | 13            | 17     | 5          |                 |          |                      |                      | 0.00   | 0.00   | 79             | 2           | A     |          |              | 6            | 6          |          | 3         |           |            |           |          |                           |         |
| ď       | Hochaimi         | Alex               | Þ               | 08EN1     | 12                  | 1                 | 2 6           | 0 7      | 1 C      | 37.00          | 12            | 1      | 7          |                 |          |                      |                      | 0.00   | 0.00   | 41             | 30          | E     |          |              | 7            | 5          |          |           |           |            |           |          |                           |         |
| C       | Humphery         | Elmer              |                 | 08EN1     | 12                  |                   | 2 6           | 0 7      | 1 C      |                | 11            | 2      | 8          |                 |          |                      |                      | 0.00   | 0.00   | 44             | 28          | E     |          |              | 8            | 6          |          |           |           |            |           |          |                           |         |
| ß       | Jenner           | Joelle             |                 | 08EN1     | 20                  | 4                 | 10            | 0 10     | A C      |                | 20            | 2      |            |                 |          |                      |                      | 0.00   | 0.00   | 58             | 20          | С     |          |              |              | 7          |          |           |           |            |           |          |                           |         |
| Ø       | Johnston         | Derrick            |                 | 08EN1     | 13                  | 3                 | 6 6           | 5 7.     | з с      |                | 14            | 2      |            |                 |          |                      |                      | 0.00   | 0.00   | 39             | 32          | E     |          |              |              | 8          |          |           |           |            |           |          |                           |         |
| R       | McKenny          | Reed               |                 | 08EN1     | 10                  | 1                 | 2 5           | 0 6      | 5 C      |                | 13            | 1      |            |                 |          |                      |                      | 0.00   | 0.00   | 29             | 40          | E     |          |              | 5            | 9          |          | 7         |           |            |           |          |                           |         |
| Ø       | Mileham          | Trevor             |                 | 08EN1     | 11                  | 1                 | 5             | 5 6      | в с      |                | 14            | 1      |            |                 |          |                      |                      | 0.00   | 0.00   | 29             | 39          | E     |          |              | 7            | 8          |          |           |           |            |           |          |                           |         |
|         | Mosman           | Arlen              |                 | 08EN1     | 4                   |                   | 2 2           | 0 4      | ) Е      |                | 14            | 1      |            |                 |          |                      |                      | 0.00   | 0.00   | 14             | 42          | E     |          |              | 4            | 7          |          |           |           |            |           |          |                           |         |
|         | Papathanaso      | poulos Hosea       |                 | 08EN1     | 13                  |                   | 2 6           | 6 7      | з с      |                | 16            | 2      |            |                 |          |                      |                      | 0.00   | 0.00   | 38             | 33          | E     |          |              |              | 6          |          |           |           |            |           |          |                           |         |
|         | Rumble           | Hang               |                 | 08EN1     | 11                  |                   | 2 5           | is 61    | в с      |                | 17            | 2      |            |                 |          |                      |                      | 0.00   | 0.00   | 33             | 35          | E     |          |              |              | 5          |          |           |           |            |           |          |                           |         |
| ß       | Skipper          | Katelin            |                 | 08EN1     | 12                  | 5                 | 6 6           | 0 7      | 1 C      |                | 18            | 2      |            |                 |          |                      |                      | 0.00   | 0.00   | 36             | 34          | E     |          |              |              | 6          |          |           |           |            |           |          |                           |         |
|         | Slaats           | Ketalynn           |                 | 08EN1     | 17                  | -                 | 8 8           | 5 8      | B A      |                | 19            | 2      |            |                 |          |                      |                      | 0.00   | 0.00   | 49             | 26          | D     |          |              |              | 5          |          |           |           |            |           |          |                           |         |
|         | Smith            | Robyn              |                 | 08EN1     | 18                  | 1                 | 2 9           | 0 90     | 2 A      |                | 20            | 1      |            |                 |          |                      |                      | 0.00   | 0.00   | 49             | 27          | D     |          |              |              | 4          |          |           |           |            |           |          |                           |         |
|         | Strickland       | Roy                |                 | 08EN1     | 10                  | 3                 | 3 5           | 0 6      | 5 C      |                | 5             | 2      |            |                 |          |                      |                      | 0.00   | 0.00   | 31             | 36          | E     |          |              |              | 5          |          |           |           |            |           |          |                           |         |
| ss res  |                  |                    | Mean            |           | 12.80               | 2.28              | 64.0          | 0 73.4   | 7        | 46.00          | 14.73         | 2.59   | 5.50       |                 |          |                      |                      |        |        | 40.84          |             |       | 9.00     |              | 6.43         | 6.27       |          | 5.00      |           |            |           |          |                           |         |
|         |                  |                    | Stddev          |           | 3.80                |                   |               |          |          |                | 3.79          | 3.88   |            |                 |          |                      |                      |        |        | 14.44          |             |       | 0.00     |              | 1.40         |            |          | 1.63      |           |            |           |          |                           |         |
|         |                  |                    | Media<br>Min    | 0         | 12.00               | 2.2               | 7 60.0<br>I 2 |          |          | 45.00<br>37.00 | 14.00         | 1.64   | 6.00       |                 |          |                      |                      |        |        | 39.32<br>14    |             |       | 9.00     |              | 7.00         |            |          | 5.00      |           |            |           |          |                           |         |
|         |                  |                    | Max             |           | 20                  | 4                 |               |          |          | 56.00          |               | 17     | 8          |                 |          |                      |                      |        |        | 79             |             |       | 9        |              | 8            | 9          |          | 7         |           |            |           |          |                           |         |

Task columns will be displayed in blue, and calculation columns will be displayed in green.

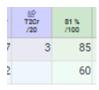

### To enter results for a Mark type Task

1. Click on the name of the task at the top of the column. When you click, a white menu will appear.

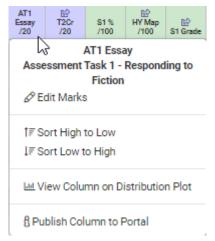

2. Click on the Edit Marks option.

The column in the Markbook will change to open fields, that you can now click on.

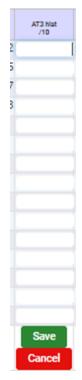

- **3.** Type in marks for each student's results.
- 4. When you are finished click on the **Save** button.

The marks will now display in the field.

| I | AT3 hist<br>/10 |
|---|-----------------|
|   | 10.00           |
| i | 8.00            |
| • | 5.00            |
| 1 | 3.00            |

5. Staff can enter tasks by student as well as by task.

| 6.    | Click on the pencil | icon  | ď   | nex     | t to th | ne stu | udent    | to er | nter n | narks   | by ro | SW. |     |     |     |
|-------|---------------------|-------|-----|---------|---------|--------|----------|-------|--------|---------|-------|-----|-----|-----|-----|
|       |                     |       | /20 | /20     | /100    | /100   | 81 Grade | /100  | /20    | /15     | /10   | /10 | /15 | /20 | /20 |
| Camba | ge Katelynn         | 08EN1 | 17  | 2.50427 | 85      | 88     | А        | 45    | 15     | 1.77272 | 2     | 10  |     |     |     |

## To enter results for a Grade type Task

1. Click on the name of the task at the top of the column.

When you click, a white menu will appear.

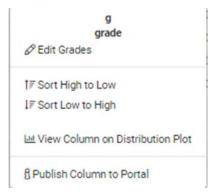

2. Click on the Edit Grades option.

The column in the Markbook will change to dropdown menus that you can now click on.

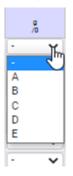

- 3. Click on the arrow for a particular cell. The dropdown menu will open.
- 4. Select the correct grade by clicking on it.
- 5. When you have finished entering the grades, click on the **Save** button at the base of the column.

The grades will now appear in the column.

| 9<br>/0 |   |
|---------|---|
|         | В |
|         | в |
|         | С |

## To enter results for a Text type Task

1. Click on the name of the task at the top of the column.

A white menu will appear.

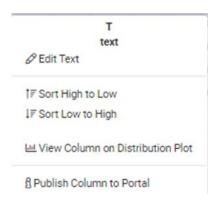

#### 2. Click on Edit Text.

The column will change to open fields that you can now click on.

| Т<br>/0 |   |
|---------|---|
|         |   |
|         |   |
|         |   |
|         | - |

- 3. Click on each field and type in the desired comment.
- 4. When finished, click on the **Save** button at the bottom of the column.

The column will now display the feedback written in.

| FfT1<br>/0                                     |
|------------------------------------------------|
| Working well - trying hard.                    |
| Not enough practice - needs to work on timing. |
| Fantastic delivery, high quality content.      |
| Didn't submit today - rescheduled for Tuesday  |
| Overall strong but poor mechanics.             |
| Confused thesis - needs more work on           |

## To enter results for a Rubric type Task

1. Click on the name of the task at the top of the column.

A white menu will appear.

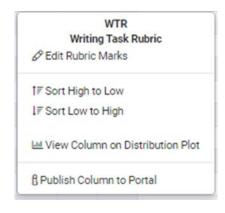

2. Click on Edit Rubric Marks.

The Editing Rubric Marks screen will display.

| () #   |                                                                                                    |                         |                                                    | © Prev Katelynn CAMBAGE      |                                                        |                      |                                                   |                  | lents  |        |                      |                  |       |      |        |
|--------|----------------------------------------------------------------------------------------------------|-------------------------|----------------------------------------------------|------------------------------|--------------------------------------------------------|----------------------|---------------------------------------------------|------------------|--------|--------|----------------------|------------------|-------|------|--------|
| Value: | outstanding                                                                                           | Value: 🚺                | strong                                             | Value: 🕤                     | adequate                                               | Value: 🕥             | minimal                                           | Writing Rubric_5 | wf8/12 | Dee    | Rod here<br>Katelyne | Bream<br>Combage |       |      |        |
|        | Correct spelling, grammer,                                                                            |                         | Few spelling and grammar                           |                              | Some spelling and                                      |                      | Many spelling, grammar,                           | Mechanics        |        | OBEN1  | Rodrick              | Creswick         |       |      |        |
|        | and punctuation; complete<br>sentances; correct use of                                                |                         | errors; correct<br>punctuation; complete           |                              | grammar errors; most<br>sentences have                 |                      | and punctuation errors;<br>sentence fragmenta;    |                  |        | OBENI  | Alex                 | Hochaimi         |       |      |        |
|        | capitalization                                                                                        |                         | sentences                                          |                              | punctuation and are                                    |                      | incorrect use of                                  |                  |        | OBEN1  | Emer                 | Humphery         |       |      |        |
|        |                                                                                                    |                         |                                                    |                              | complete, uses upper- and<br>lowercase                 |                      | capitalization                                    |                  |        | OBEN1  | Joele                | Jenner           |       |      |        |
|        |                                                                                                    |                         |                                                    |                              |                                                        |                      |                                                   |                  |        | GREN1  | Denick               | Johnston         |       |      |        |
|        | Interesting, well-stated<br>main idea or topic                                                        |                         | Good main idea or topic<br>sentence: main idea is  |                              | Main idea or topic is in<br>first sentence semidefined |                      | Key words are not near<br>the beginning, no clear | Ideas & Content  |        | OBEN1  | Reed                 | McKenny          |       |      |        |
|        | pertence, uses logical plan<br>with an effective<br>beginning, middle, and<br>end; good flow of ideas |                         | fairly broad, has good                             | topic; attempts beginning. f |                                                        | topic; no beginning, |                                                   |                  | OBENT  | Trevor | Meham                |                  |       |      |        |
|        |                                                                                                    | end sections; main idea | some order of main idea e                          |                              | middle, and end, ideas are<br>not ordered              |                      |                                                   | OSEN1            | Arlen  | Mosman |                      |                  |       |      |        |
|        |                                                                                                    |                         |                                                    |                              |                                                        |                      | not                                               |                  | 08EN1  |        | Papethanasopoul      |                  |       |      |        |
|        | from topic sentence to<br>details in sequence                                                         |                         | as appropriate                                     |                              |                                                        |                      |                                                   |                  |        |        |                      |                  | OSEN1 | Hang | Rumble |
|        |                                                                                                    |                         |                                                    |                              |                                                        |                      |                                                   |                  |        | 086N1  | Katelin              | Skipper          |       |      |        |
|        | Consistently and actively<br>works with partner;                                                      |                         | Effectively works with<br>partner: participates in |                              | Works with partner most<br>of the time                 |                      | Uncooperative, off task,<br>unproductive          | Peer Interaction |        | OSEN1  | Ketalynn             | Slaats           |       |      |        |
|        | contributes knowledge.                                                                                |                         | discussions most of the                            |                              | or rid true                                            |                      | a provine t                                       |                  |        | C6EN1  | Robyn                | Smith            |       |      |        |
|        | opinions, and skills                                                                                  |                         | time                                               |                              |                                                        |                      |                                                   |                  |        | OBEN1  | Roy                  | Strickland       |       |      |        |

3. Select a student on the left by clicking on any data in their row.

When they are selected, their row will highlight a dark blue.

#### Students

| First Name | Class                       | WTR / 12                                                                            |
|------------|-----------------------------|-------------------------------------------------------------------------------------|
| Katelynn   | 08EN1                       |                                                                                     |
| Rodrick    | 08EN1                       |                                                                                     |
| Alex       | 08EN1                       |                                                                                     |
| Elmer      | 08EN1                       |                                                                                     |
|            | Katelynn<br>Rodrick<br>Alex | Katelynn         OBEN1           Rodrick         08EN1           Alex         08EN1 |

4. Start marking the students work, by clicking on the cell that corresponds to their achievement for each outcome or standard.

| Writing Rubric_5 | minimal Value                                                                                                    | 1) adequate Value: 2)                                                                                                    | strong Value: (3)                                                                                                    | outstanding Value:                                                                                                    |
|------------------|----------------------------------------------------------------------------------------------------|----------------------------------------------------------------------------------------------------|----------------------------------------------------------------------------------------------------|----------------------------------------------------------------------------------------------------|
| Mechanics        | Many spelling, grammar,<br>and punchastion errors;<br>sentence fragments;<br>incorrect use of<br>capitalization        | Some spelling and<br>grammar errors, most<br>sentences have<br>punctuation and are<br>complete, uses upper- and<br>lowercase                                          | Few spelling and grammar<br>errors; correct<br>punctuation; complete<br>sentences                                                                                                  | Correct spelling, grammar,<br>and punctuation; complete<br>semences; correct use of<br>capitalization                                                                                                   |
| Ideas & Content  | Key words are not near<br>the beginning, no clear<br>topic, no beginning,<br>middle, and end, ideas are<br>not ordered | Main idea or topic in in<br>fins sentence; semidifined<br>topic; attrants beginning,<br>midde and and sections;<br>some order of main idea<br>and details in sequence | Good main idea or topic<br>sentence; main idea is<br>fairly troad; hats good<br>beginning, middle, and<br>end sections; main idea<br>and details are sequential,<br>as appropriate | Interesting, well-stated<br>main idea or topic<br>sentence, uses logical plan<br>with an effective<br>beginning, middle, and<br>end good flow of ideas<br>from topic sentence to<br>details in sequence |
| Peer Interaction | Unccoperative, off task,<br>unproductive                                                                               | Works with partner most<br>of the time                                                                                                    | Effectively works with<br>partner; participates in<br>discussions most of the<br>time                                                                                              | Consistently and actively<br>works with partner,<br>contributes knowledge,<br>opinions, and skills                                                                                                    |

When you have clicked on a cell, it will highlight blue to show it has been selected.

If a result needs to be adjusted, click on a different cell to change the result. As student results are updated on the right-hand side rubric, their mark in the left-hand side table will automatically adjust.

- 5. Repeat steps 7 and 8 until all the data that needs to be entered has been entered.
- 6. Scroll to the base of the screen and click on the green Save Rubric Marks Save Rubric Marks button.

The marks will now display in the column.

| WTR<br>/12 |   |
|------------|---|
|            | 6 |
|            | 7 |

### To run a calculation

If ACL's have been set to allow you to run calculations. This might only be the faculty head who can do this for all classes.

1. Click on the calculation name at the top of the column.

A menu will appear.

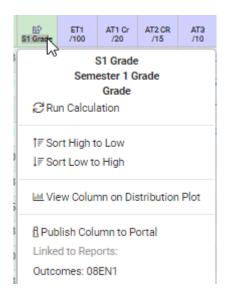

2. Click on Run Calculation.

The results of the calculation will then appear in the column.

| RST<br>/19 |
|------------|
| 4          |
| =2         |
| 1          |
| 5          |
| 6          |
| =2         |
|            |

**3.** The column will display yellow if the task or calculation cannot be run or is incomplete due to missing data.

#### **Other Actions in Markbook**

Faculty Heads and teaching staff can perform more actions within a Markbook.

1. Tasks & Calculations – by clicking on a task within Markbook, a menu appears to allow staff to Edit and add tasks marks, grades, text, or rubric.

| HY Map<br>/100 | NG<br>81 Grade          | ET1<br>/100                            | /0        | T<br>/0 |
|----------------|-------------------------|----------------------------------------|-----------|---------|
| <b>∂</b> Ru    | Н                       | HY Map<br>Y Mappe<br>inear Ma<br>ation |           |         |
|                | rt High to<br>rt Low to |                                        |           |         |
| Lat Vie        | ew Colun                | nn on Dis                              | tribution | Plot    |
| ឿ Pub          | lish Colu               | imn to Po                              | ortal     |         |
| Linke          | d to Rep                | orts:                                  |           |         |
| Cours          | se Result               | s: 08EN1                               |           |         |
| Calcu          | lation De               | etails:                                |           |         |
|                | S1                      | 96                                     |           |         |
|                |                         | 20 -> 4                                |           |         |
|                |                         | 30 -> 5                                |           |         |
|                |                         | 50 -> 6<br>70 -> 7                     |           |         |

2.

**Sorting** – by selecting this option you can display the tasks from high to low or low to high.

View Column or Distribution graph – enables teachers to view tasks visually in a graph form

**Publish to Portal** – if setup for student and parents, teacher can display the task to the portal. If this has been published, an "i" appears in the column. For calculations, additional information displays related tasks.

A blue arrow may also indicate that this task/calculation is linked to a report.

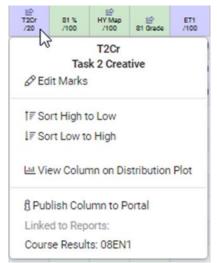

**3.** Class Results and Overall results display at the bottom of every Markbook and are automated.

| Class results   | Mean   | 12.80 | 2.26 | 64.00 | 73.47 |
|-----------------|--------|-------|------|-------|-------|
|                 | Stddev | 3.80  | 0.68 | 18.99 | 13.75 |
|                 | Median | 12.00 | 2.27 | 60.00 | 70.50 |
|                 | Min    | 4     | 1    | 20    | 40    |
|                 | Max    | 20    | 4    | 100   | 100   |
| Overall results | Mean   | 12.05 | 2.26 | 60.24 | 70.96 |
|                 | Stddev | 3.19  | 0.68 | 15.96 | 10.52 |
|                 | Median | 12.00 | 2.27 | 60.00 | 70.50 |
|                 | Min    | 4     | 1    | 20    | 40    |
|                 | Max    | 20    | 4    | 100   | 100   |

4. The Tab across the top enables staff added functionality.

123 % σ | All Left 08EN1 08EN2 08EN3

- **5.** 123 is the default page for a Markbook. Click on % or standard deviation symbol to change the view of tasks and calculations.
- 6. Faculty Heads can toggle between individual classes, view left students, or view ALL classes.

View All enables Faculty Heads to view entre course, cohort, and classes of that subject.

|   |          |          |         |                  |             |              | Seme           | ster 1   |             |         |
|---|----------|----------|---------|------------------|-------------|--------------|----------------|----------|-------------|---------|
|   | Students |          | Class 🔻 | AT1 Essay<br>/20 | T2Cr<br>/20 | 81 %<br>/100 | HY Map<br>/100 | S1 Grade | ET1<br>/100 | 9<br>/0 |
|   | 00       | 00       | 00      | 00               | 00          | 00           | 00             | 00       | 00          | 00      |
| 1 | Cambage  | Katelynn | 08EN1   | 17               | 3           | 85           | 88             | A        | 45.00       | E       |
| 2 | Creswick | Rodrick  | 08EN1   | 12               |             | 60           | 71             | С        | 56.00       |         |
| 3 | Hochaimi | Alex     | 08EN1   | 12               | 2           | 60           | 71             | С        | 37.00       | E       |
| 4 | Humphery | Elmer    | 08EN1   | 12               | 2           | 60           | 71             | С        |             |         |
| 5 | Jenner   | Joelle   | 08EN1   | 20               | 4           | 100          | 100            | A        |             | (       |

As a read only page, teachers can sort columns and view the class or overall results statistically.

7. Additionally, faculty heads can Export or Print this page

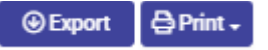

8. On the Class Markbook screen staff can select **Action** button.

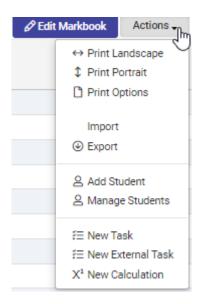

#### You can Print landscape or Portrait.

**Import or Export** – staff can import data from CSV if the columns are identical and criteria matches.

Add a Student - Students may be added to this Markbooks class manually. Students added in this fashion will not be removed when the class list of students is updated, however students may be set to inactive and will appear as a 'left' student.

**Manage Students** – this function is used to mange students Active/Inactive status, pin students or move students between classes. Students need to be selected first.

| Active | Yes No                                                                                                    |
|--------|----------------------------------------------------------------------------------------------------|
|        | An inactive student cannot have marks placed against them and<br>will not count towards calculations etc.                                            |
| Pinned | Yes No                                                                                                    |
|        | Pinned students will not be moved, deleted or reinstated by any<br>automatic measure such as refreshing classes.                                     |
| Class  | 09ENH1                                                                                                    |
|        | Students can be manually moved between classes. Be aware that<br>if they are not also pinned they may be moved back if a class list<br>is refreshed. |
|        |                                                                                                    |

**New task, new external task, or new calculation** – an edit function to add more tasks or calculations to this Markbook.

**New External Task** – identical to a task in every way except you are selecting a provider – CANVAS, MOODLE, or EDMODO.

| Add New Ex          | ternal Task                            |        | × |
|---------------------|----------------------------------------|--------|---|
| Task Name:          |                                        |        | * |
| Column Heading:     |                                        |        |   |
| Provider:           | ~                                      |        |   |
| Courses:            |                                        | ×      |   |
| Type:               | Assignment                             | ~      |   |
| Assessments:        |                                        | ~      |   |
| Task Weighting:     |                                        |        |   |
| Maximum Mark:       | / 100                                  |        |   |
| Column group:       | No Group 🗸                             |        |   |
| How many decimal pl | aces would you like to show for marks? |        |   |
| OWhole numbers      | only (don't show decimal places)       |        |   |
| OShow rounded to    | o 1 decimal place                      |        | - |
|                     | Save                                   | Cancel |   |

9. Click Students to reorder based on set criteria

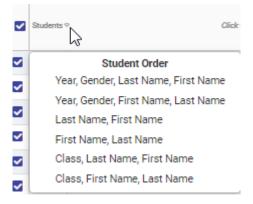

10. Click on Class to change class to Student ID, Exam ID, and Year

| 2      | Essay<br>/20 | T2Cr<br>/20 |
|--------|--------------|-------------|
| Addi   | tional In    | fo          |
| Class  |              |             |
| Studen | t ID         |             |
| Exam I | D            |             |
| Year   |              |             |

11. Once selected the class name changes to your selection

| Student ID |  |
|------------|--|
| 08003      |  |
| 08088      |  |
| 08083      |  |
| 08086      |  |

**12.** Click on student to perform more tasks.

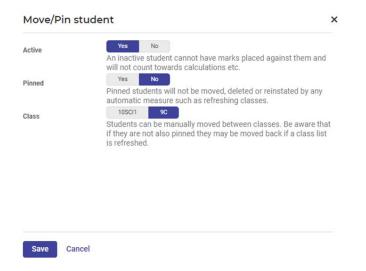

- **13.** Staff make student inactive, pin them and move them between classes.
- 14. Click on a grade/number to add a comment

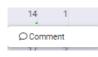

15. Once comment has been added, a green tag

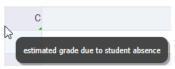

#### **Copy Personal Marks to Faculty Markbooks**

Columns of marks from your Personal Markbook can be published to columns in Faculty, Stage, or Year Group Markbooks to which you have access.

**NOTE**: You can only publish from your private Markbook to a faculty Markbook if you are the registered teacher for that class.

- 1. Go to your Personal Markbooks and select the Markbook.
- 2. Click on the Task header at the top of a column and select **Publish to Faculty** from the list.

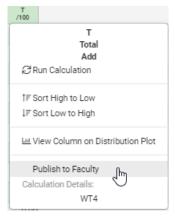

3. Select a Markbook from the drop-down list, click on the **Column / Task** you are publishing to and then click the Save button.

| Publish Class Column                                | )              |
|-----------------------------------------------------|----------------|
| Publish the results of "Project Development" from o | ass 08TE13 to: |
| Markbook                                            |                |
| 8 English 🗸                                         |                |
| Writing Task                                        |                |
|                                                     |                |
|                                                     |                |
|                                                     |                |
|                                                     |                |
|                                                     |                |
|                                                     |                |
| Save Cancel                                         |                |

4. You may receive a message indicating you do not have permission to perform this task.

| Publish Class Column                                             | ×  |
|------------------------------------------------------------------|----|
| Publish the results of "Book work" from class Year 9 Class 1 to: |    |
| Markbook                                                         |    |
| (English Year 10 (JONES TEST)                                    |    |
| You do not have access to publish to any columns in this markbo  | ok |

or there are no columns that share this columns maximum mark.

## **Other Actions for Markbook**

## **Target Audience**

• Faculty Heads & Teaching Staff

## Content

Within this course staff will learn how to:

- Printing
- Exports
- Archives
- Deleted Markbooks
- Rubrics

## **Overview**

Staff will learn how to perform other functions within Markbook module.

#### Printing

Staff can select to Print off slips for their Markbooks. Print Markbook scores to hand to students, on a small slip, displaying the selected marks recorded for them. Markbook has a Printing panel where you can design the layout of your Sign off Slips.

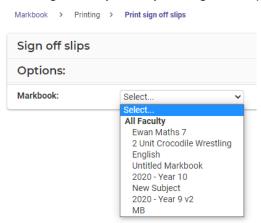

- 1. Go to Printing in the menu and Sign Off Slips
- 2. Select the Markbook and complete options online and Print.

| Sign off slips     |                  |
|--------------------|------------------|
| Options:           |                  |
| Markbook:          | English v        |
| Columns:           | Choose a value 🕶 |
| Class:             | 70 •             |
| Style:             | Basic v          |
| Mean:              | No Class Overall |
| Highest Result:    | No Class Overall |
| Include Signature: | No Yes           |
|                    | Print            |

- 3. Select the criteria you wish to display.
- 4. A report will generate based on select criteria.

| Angela, Sharri<br>Class: 08TE22 |              |                             |                            |                  |            |                  |
|---------------------------------|--------------|-----------------------------|----------------------------|------------------|------------|------------------|
|                                 | Rot_1_Task1  | Rotation 1 - HY MArk<br>RAW | HYCRS Rotation 1<br>Mapped | HY Grade         |            |                  |
| Student Mark                    | 96.0/100     | 96/100                      | 93/100                     | Α                |            |                  |
| Mean                            | 78.47        | 78.47                       | 77.16                      | -                |            |                  |
| Highest                         | 99.0         | 99                          | 98                         | 5                |            |                  |
|                                 | Rot_2_Task_1 | Rotation_2_Raw              | Rotation 2 Grade           | Rotation_3_Task1 |            |                  |
| Student Mark                    |              |                             | N/A                        |                  |            |                  |
| Mean                            |              |                             | -                          |                  |            |                  |
| Highest                         |              |                             |                            |                  |            |                  |
|                                 | Rot3_Mapped  | TE2 - Rot3 - Grade          |                            |                  | Signature: |                  |
| Student Mark                    | N/A          | N/A                         |                            |                  |            | Date: 25/03/2020 |
| Mean                            |              | -                           |                            |                  |            |                  |
| Highest                         |              |                             |                            |                  |            |                  |

### Exports

This is where you can select a Markbook to export into Excel.

| Student Markbook Results Export Filters | () Expe                                                                                                    |
|-----------------------------------------|----------------------------------------------------------------------------------------------------|
| Maribooks*                              | I HRC2019     •       1107_2019     •       1107_2019     •       1107_2019     •       1107_2019     •       1107_2019     •       1107_2019     •       1107_2019     •       1107_2019     •       1107_2019     •       1107_2019     •       1107_2019     •       1107_2019     •       1107_2019     •       1107_2019     •       1107_2019     •       1107_2019     •       1107_2019     •       1107_2019     •       1107_2019     •       1107_2019     •       1107_2019     •       1107_2019     •       1107_2019     •       1107_2019     •       1107_2019     •       1107_2019     •       1107_2019     •       1107_2019     •       1107_2019     •       1107_2019     •       1107_2019     •       1107_2019     •       1107_2019     •       1107_2019     •       1107_2019     •       1107_2019     •       1107_2019     •       1107_2019                                                                                                    |
| Filter By*                              | Choose a value V Dever Calculation Columns X Dever Table Columns X                                                                                                    |
| Calculation Methods                     | Add     A       Add     A       Sannardiod Weighted Add     A       Mightmeth     A       Adjustmeth     A       Modema     A       Multilines Mapping     Sale       Sandardiote     -                                                                                                    |
| * Mandatory selections are required.    | () Experience of the second second seco |

- **1.** Onscreen, select the Markbook/s.
- 2. Filter by Calculation and/or Task Columns.
- 3. Select Calculation Methods you wish to filter by and **Export**.

#### Archives

Archived Markbooks are still able to be viewed, but will no longer appear in the menu, and cannot be edited. Archiving should not be undone, so make sure Markbooks are finalised before adding them to an archive.

Markbooks should be copied at end of every year in preparation for the new year and labelled as such, then Markbooks can be archived as they do not carry over into the new year.

This page allows staff to review passed Markbooks and hence it is important that Markbooks are labelled by Year (2020)

#### Manage faculty archives

| • Archived markbooks are still able to be viewed, but will no longer appear in the menu, and cannot be edited.<br>Archiving should not be undone, so make sure markbooks are finalised before adding them to an archive. |
|----------------------------------------------------------------------------------------------------|
| Archives                                                                                                    |
| (2020-07-22) - Copy of Ewan maths 7 ×<br>(2020-08-20) - Sample Name ×<br>Johns Archive (2020-08-20) - To Archive ×                                                                                                    |
| New Archive                                                                                                    |
| Archive name:                                                                                                    |
| Archivable markbooks                                                                                                    |
| !                                                                                                    |
| MB                                                                                                    |
| English                                                                                                    |
| English                                                                                                    |
| Information ans Software Technologies (IST)                                                                                                    |
| 2020 - Year 10 New Subject 2020 - Year 9 v2                                                                                                    |
| Maths                                                                                                    |
| Ewan Maths 7                                                                                                    |

1. New archives allow teachers to archive current Markbooks and choose an archived name. Click on the Markbooks to change the from grey to blue. **Create Archive.** 

**NOTE:** Click on toggle content to expand of contract.

#### **Deleted Markbooks**

Deleted Markbooks can no longer be viewed, but you now have the option to restore previously deleted Markbooks.

**Note**: to allow users to access and restore Faculty markbooks that have been deleted, permission needs to be given access via **Sentral Cog > Manage User Accounts > Manage Permissions > Markboo**k

1. From the left-hand menu in Markbook, select **Deleted Markbooks > Faculty** Markbooks.

The Manage Deleted Faculty Markbooks screen displays. By default, the current Year's Markbooks that have been deleted display.

| Manage Deleted Fa                                               | aculty Markbooks                                             |                              |            |
|-----------------------------------------------------------------|--------------------------------------------------------------|------------------------------|------------|
| Deleted markbooks can no long<br>Selecting below markbooks will | er be viewed.<br>I give you the option to reactivate them in | to a category.               |            |
| Markbooks                                                       |                                                              |                              |            |
| Current Year 🐱                                                  |                                                              |                              |            |
| Faculty                                                         | Category                                                     | Markbook                     | Actions    |
| ENGLISH                                                         | English                                                      | Year 10 - Semester 2 English | "D Restore |
| ENGLISH                                                         | English                                                      | ENG (JOSH)                   | "D Restore |
| ENGLISH                                                         | English                                                      | ENG (JOSH)                   | "D Restore |
| HSIE                                                            | HSIE                                                         | COMFS (JOSH)                 | "D Restore |
| HSIE                                                            | HSIE                                                         | EEC (JOSH)                   | "D Restore |
| PDHPE                                                           | PDHPE                                                        | Community and Family Studies | ℃ Restore  |
| PDHPE                                                           | PDHPE                                                        | COMFS (JOSH)                 | ") Restore |
| DRAMA                                                           | Drama                                                        | SEN-31309 Replication        | "D Restore |
|                                                                 |                                                              |                              |            |

2. To change the Year, click on Current Year drop down.

| Markbooks    | , |
|--------------|---|
| Current Year |   |
| Current Year |   |
| 2011         |   |
| 2012         |   |
| 2013         |   |
| 2014         |   |
| 2015         |   |
| 2016         |   |
| 2017         |   |
| 2018         |   |
| 2019         |   |
| 2020         |   |
| 2021         |   |

3. Click on the **Restore** Drestore button beside the Markbook you wish to restore.

The Restore Markbook screen displays.

| Markbook Name:                    | Year 10 - Semester 2 Engl | ish |
|-----------------------------------|---------------------------|-----|
| Markbook Print Name:<br>Category: | - Select a category -     | ~   |
|                                   |                           |     |
|                                   |                           |     |
|                                   |                           |     |
|                                   |                           |     |
|                                   |                           |     |

- 4. Enter the Markbook Name, Print Name and select Category from the drop-down list.
- 5. Click on the Save button.

The Markbook will be restored and display under the faculty.

#### **Rubric Templates**

A rubric is a scoring guide to evaluate performance and assess students against certain criteria. For you and your

Schools can create subject based rubric and define the criteria and rating scale for assessment.

| TAS Rubric Templates          |            |            | + Create New Rubric Template |
|-------------------------------|------------|------------|------------------------------|
| Name                          | Year Level | Created By | Actions                      |
| IST Semester 2<br>Project 2   | Year 10    | Nik Geo    | Actions -                    |
| Semester 1<br>S1              | Year 9     | Nik Geo    | Actions -                    |
| IST Semester 2_0<br>Project 2 | Year 10    | Nik Geo    | Actions -                    |

You can create Rubrics directly on the home screen of Markbooks or whilst you are in a Markbook creating a task. These are often best defined by executives and faculty heads.

#### 1. Create New Rubric Template

| Rubric Name:                                                                                                    | Rubric Name                                                                                                    | Faculty:                                                    | TAS V<br>If this Rubric is saved as a template, it will be categorised using the faculty. |                  |                    |                |                    |                               |
|----------------------------------------------------------------------------------------------------|----------------------------------------------------------------------------------------------------|-------------------------------------------------------------|-------------------------------------------------------------------------------------------|------------------|--------------------|----------------|--------------------|-------------------------------|
| Display Areas on:<br>Areas, or Rows are displayed on the left side of the Rubric tab<br>the Areas on the top of the table. |                                                                                                    | lefault when marking student Rubrics. Select "Top" to disp  | lay School Year:                                                                          |                  |                    | user's search. |                    |                               |
| Rubric Description:                                                                                                    |                                                                                                    |                                                             |                                                                                           |                  |                    |                |                    |                               |
| Add Row<br>Remove Row                                                                                                    |                                                                                                    |                                                             |                                                                                           |                  |                    |                |                    | + Add Column<br>- Remove Colu |
|                                                                                                    | Column 1 Value: 1                                                                                                    | Column 2 Value: 😰                                           | Column 3                                                                                  | Value: 📵         | Column 4 Valu      | He: ()         | Column 5           | Value:                        |
| Row 1                                                                                                    | Click to edit text                                                                                                    | Click to edit text                                          | Click to edit text                                                                        |                  | Click to edit text | 4              | Click to edit text |                               |
| Row 2                                                                                                    | Click to edit text                                                                                                    | Click to edit text                                          | Click to edit text                                                                        |                  | Click to edit text |                | Click to edit text |                               |
| Row 3                                                                                                    | Click to edit text                                                                                                    | Click to edit text                                          | Click to edit text                                                                        |                  | Click to edit text | 3              | Click to edit text |                               |
| Row 4                                                                                                    | Click to edit text                                                                                                    | Click to edit text                                          | Click to edit text                                                                        |                  | Click to edit text | 1              | Click to edit text |                               |
| Row 5                                                                                                    | Click to edit text                                                                                                    | Click to edit text                                          | Click to edit text                                                                        |                  | Click to edit text | 1              | Click to edit text |                               |
|                                                                                                    | ns & Rows<br>"Add Column" will append one new row or column to the table.<br>" or "Remove Column" will remove the last row or column from the ta                                                        | ole.                                                        |                                                                                           |                  |                    |                |                    |                               |
| Editing Column & Row He                                                                                                    | adings                                                                                                    |                                                             |                                                                                           |                  |                    |                |                    |                               |
| <ul> <li>When you click on a 0</li> <li>When you click on a 8</li> </ul>                                                   | lumn heading you wish to edit<br>Column heading, two boxes will appear. The larger box is for the colun<br>low heading, one box will appear. This is the area.<br>way from the boxes to finish editing. | nn name and the smaller one is for the value applied for th | at column. The column is also known as                                                    | s the Achievemen | L                  |                |                    |                               |
| Editing Criteria                                                                                                    |                                                                                                    |                                                             |                                                                                           |                  |                    |                |                    |                               |
| <ul> <li>Click on the criteria o</li> <li>A text field will appea</li> </ul>                                               |                                                                                                    |                                                             |                                                                                           |                  |                    |                |                    |                               |

2. Staff can Name Rubrics, assign to a faculty, apply school years, define areas, and add a detailed description.

#### Adding/Removing Columns & Rows

- 3. Clicking Add Row or Add Column will append one new row or column to the table.
- 4. Clicking **Remove Row** or **Remove Column** will remove the last row or column from the table.

#### **Editing Column & Row Headings**

- 5. Click on the row or column heading you wish to edit
- 6. When you click on a Column heading, two boxes will appear. The larger box is for the column name and the smaller one is for the value applied for that column. The column is also known as the Achievement.
- 7. When you click on a Row heading, one box will appear. This is the area.
- 8. Press Enter or click away from the boxes to finish editing.

#### **Editing Criteria**

- 9. Click on the criteria cell you wish to edit.
- 10. A text field will appear
- 11. When a criteria cell is selected, you can navigate around the grid by using: "Tab", "Tab + Shift", "Enter", "Shift + [Arrow Keys]"
- 12. Holding Shift and pressing Enter will go down one line in the active text field

To finish editing click away from the table.

|              | Advanced Value:                                                           | Proficient                                      | Value: 2        | Basic                                          | Value: 📵 | Limited                                                           | Value: 🔇         |
|--------------|---------------------------------------------------------------------------|-------------------------------------------------|-----------------|------------------------------------------------|----------|-------------------------------------------------------------------|------------------|
| Ideas        | Presents ideas in original manner                                         | Presents Ideas in consistent manner             |                 | Ideas are to general                           |          | Ideas are vague or unclear                                        |                  |
| Organisation | Strong organisation and clear beg/mid/end                                 | Organised with beg/mid/end                      |                 | Some organisation and attempt at beg/mid/end   |          | No organisation/ lack of beginning/middle and en                  | d                |
| Word Choice  | Sophisticated use of nouns and verbs makes essay informative an<br>mature | d Nouns and verbs make essay informative        |                 | Needs more nouns and verbs and better phrasing |          | Little no use of nouns and verbs and lack or matu                 | e word choices   |
| Mechanics    | No punctuation of spelling errors                                         | Few spelling and punctuation errors, minor gran | mmatical errors | A number of spelling and punctuation errors    |          | many spelling, punctuation and grammatical error with the meaning | s tha interferes |

## Markbook Calculation Types in more detail

Markbook can perform a wide variety of Calculations using the data you have entered for each student.

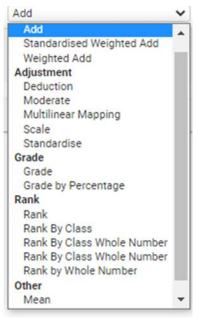

Below is some more specific detail about the functioning of each calculation.

| Add                      | Adds values together across multiple columns.                                                                                                    |
|--------------------------|----------------------------------------------------------------------------------------------------|
| calculations             | Empty values will be counted as zero.                                                                                                    |
|                          | The result will be scaled if the total maximum marks of the values being added are different to the result's maximum mark.                                                                  |
| Standardised<br>Weighted | Converts values to z scores, weights z scores, and stretches results that someone receiving 100% on every test would receive 100%, and someone receiving 0% on every test would receive 0%. |
|                          | Accepts two or more values.                                                                                                    |
|                          | Accepts an amount of weightings equal to the number of values (these can be a ratio as well as a percentage).                                                                               |
|                          | Any missing values for columns being added will cause this calculation to skip the student and give them an N/A.                                                                            |
|                          | The results will be scaled if the total maximum marks of the values being added are different to the result's maximum marks.                                                                |
| Weighted Add             | Converts values to a common denominator, weights, and adds them together, then scales to the new maximum mark.                                                                              |
|                          | Accepts two or more values.                                                                                                    |
|                          | Provide a weighting for only those values you want to include in the total.                                                                                                    |
|                          | Weightings can be a ratio or a percentage. Any missing values for columns being added will cause this calculation to skip the student and give them N/A.                                    |

| Adjustment<br>Calculations | Allows the mean and standard deviation of one column to be applied to another.                                                                                                    |
|----------------------------|----------------------------------------------------------------------------------------------------|
| Moderate                   | Accepts exactly two columns.                                                                                                    |
|                            | This calculation uses the same process as standardise, except that the mean and standard deviation are taken from another column.                                                                                                    |
|                            | Any missing values for columns will cause this calculation to skip the student and give them an N/A.                                                                                                    |
|                            | The results will be scaled if the total maximum marks of the values being added are different to the result's maximum mark.                                                                                                    |
| Deduction                  | Assessments may need to have a mark deducted to penalise students for late work, incompletion of work etc.                                                                                                    |
|                            | Select the task or calculation and determine the % to be deducted from the original mark and the maximum % that can be deducted from the original mark                                                                                                    |
| Multilinear                |                                                                                                    |
| Mapping                    | Modifies the shape of the distribution for a set of marks using mapping points.                                                                                                    |
|                            | Key points in the original marks are mapped to destination marks with marks distributed between and including consecutive mapping pairs being stretched or squashed.                                                                                                    |
|                            | These are linear, so if we have two mapping pairs of 20 -> 40 and 40 - > 50, a student's result of 30 would be mapped to 45, and a result of 25 would be mapped to 42.5.                                                                                                   |
|                            | Accepts exactly one column, and two or more consecutive mapping pairs.                                                                                                    |
|                            | This calculation also adds two assumed mapping points of 0 -> 0 and (original maximum mark) -> (mapped column maximum mark).<br>Consecutive mapping points are allowed to be equal, 20 -> 30 and 40 -> 30 is allowed (all values between 20 and 40 would be mapped to 30). |
|                            | Values are not rescaled.                                                                                                    |
| Scale                      | Rescales a column to a new maximum mark.                                                                                                    |
|                            | Accepts exactly one column.                                                                                                    |
|                            | This calculation is used as a secondary calculation when rescaling is required                                                                                                    |
| Standardise                | Changes a column's mean and standard deviation.                                                                                                    |
|                            | Accepts exactly one column, one new mean and one standard deviation. This calculation uses the same process as moderate, except that the user specifies what the new mean and standard deviation will be.                                                                  |
|                            | Values are not rescaled.                                                                                                    |

| Grade        | Assigns a grade to values within user-defined bands.                                                                                                    |
|--------------|----------------------------------------------------------------------------------------------------|
| Calculations | Accepts exactly one column, multiple grade bands.                                                                                                    |
|              | Grade band values must be contiguous (that is, the maximum of one must be the minimum of another) so that it is not possible to have values that fall between bands. e.g., If A had a minimum of 85 and B had a maximum of 84, a grade would not be able to be assigned to a student who received a mark of 84.5.                                                                                                    |
|              | In the event of a value falling on the border of two bands, the grade is assigned to the better hand, e.g. A has a minimum of 85 and B has a maximum of 85, a student with a mark of 85 would receive an A.                                                                                                    |
|              | In the event of a value falling on the border of two bands, the grade is assigned to the better band. E.g., A minimum of 85 and B has a maximum of 85, a student with a mark of 85 would receive an A.                                                                                                    |
|              | Grades are stored in the database as integers and need to be converted to their grade values for display.                                                                                                    |
| Grade by     | Assigns a defined percentage of grades to a list of marks.                                                                                                    |
| Percentage   | Accepts exactly one column.                                                                                                    |
|              | The percentage bands for this calculation must add to 100. (Ratios are not allowed).                                                                                                    |
|              | It is assumed that percentage bands will be input from best to worst.                                                                                                    |
|              | Values are assigned to the higher grade if there is any room left in the band, even if most of the percentage that the mark would fill is in a lower grade. e.g., if there are 3 marks, and the Bands are A-40% and B-60%, the highest two marks would receive A and the lowest would receive B.                                                                                                    |
|              | In the event of equal values spilling over bands, all equal marks would receive the higher grade and any following values will assume that the places in the lower grade have been taken. e.g., for the marks 100, 90, 90, 50 and the Bands A-40% and B-20% and C-40%, normally the top two marks would receive A, the 3rd would receive B and the 4th would receive C. However, since the 2nd and 3rd marks are equal, the 3rd mark will also receive an A, but the 4th mark will still receive a C. |
| Ranking      | Ranks values from highest to lowest.                                                                                                    |
| Calculations | Accepts exactly one column.                                                                                                    |
|              | Values that occur more than once will result in an equal rank for multiple students with following ranks being skipped. E.g., Results of 10, 10 and 8 would result in ranks of 1, 1 and 3.                                                                                                    |
|              | This calculation can produce unexpected results from users since it ranks on raw marks rather than what is displayed (often 2 or less decimal places). As a result, students with the same displayed result can receive different ranks. E.g., Results of 8.914, 8.912 would result in ranks of 1 and 2 even though those results will likely be displayed to users as 8.91 and 8.91 (equal).                                                                                                    |

|                         | Ranks obtained by this calculation must not be used for Board of Studies rankings. Rank by whole number must be used instead.                                                              |
|-------------------------|----------------------------------------------------------------------------------------------------|
| Rank by Class           | Same as for Rank (above), but only uses the values of a single class, rather than the entire Markbook.                                                                                     |
| Rank by Whole<br>Number | Ranks values from highest to lowest after rounding values to the nearest whole number.                                                                                                    |
|                         | Accepts exactly one column.                                                                                                    |
|                         | Values that occur more than once will result in an equal rank for multiple students with following ranks being skipped. E.g., Results of 10, 10 and 8 would result in ranks of 1, 1 and 3. |
|                         | Ranks obtained by this calculation should be used for Board of Studies rankings.                                                                                                    |
| Other<br>Calculations   |                                                                                                    |
| Mean                    | Finds the mean of a set of values.                                                                                                    |
|                         | Accepts two or more columns.                                                                                                    |
|                         | The results are not scaled.                                                                                                    |
|                         | The mean is obtained by adding all the existing results and dividing by the number of added results.                                                                                       |
| Task Average            | Takes the mean of a column and assigns this value to every student.                                                                                                    |
|                         | Accepts exactly one column.                                                                                                    |
|                         | This calculation is for use in reports, where the subject average is required.                                                                                                    |
|                         | The result is not scaled.                                                                                                    |
| Estimates               | This is not a standard calculation (i.e., cannot be a calculation column). It is used to estimate a student's missing mark in the general Markbook tasks.                                  |
|                         | Accepts one or more columns.                                                                                                    |
|                         | Estimates are calculated by looking at the student's average z score across columns where they have marks and creating their estimated mark in the same position in the estimating column. |
|                         | Estimates are run by clicking on an empty task cell or existing estimate and choosing to estimate.                                                                                         |
|                         | Estimates cannot be run on non-empty, non-estimated cells even if the value is 0.                                                                                                    |
|                         | Saving a column that contains an estimate should retain knowledge that the mark is an estimate.                                                                                            |
|                         | Manually changing an estimated mark should assume that it is no longer an estimate.                                                                                                    |
|                         | It should not be possible to use the column for which a mark is being estimated as one of the columns that is being used to estimate.                                                      |
|                         |                                                                                                    |

## **Glossary of Terms**

Sentral software contains many drop-down lists and areas to add detail relevant to data entry for Markbooks. The list below provides further information on data entry fields. Each school can configure various elements and add to the list of data entry fields, so this is a default list of glossaries of terms.

| Item                | Description                                            | Туре              |
|---------------------|--------------------------------------------------------|-------------------|
| Markbook Name       | Markbook Name                                          | text              |
| Markbook Print Name | Markbook Print Name                                    | text              |
| Category            | select Category for Markbook                           | list selection    |
| Rubric              | A specific criterion for grading or scoring            | list selection    |
| Roll Class          | Add a roll class to a Markbook                         | list selection    |
| Class               | Add a class or multiple classes to a Markbook          | list selection    |
| Task Name           | The Name of the Task                                   | text              |
| Column Heading      | Text                                                   | auto<br>populated |
| Task Type           | Select the Type of Task - Mark, Grade, Text, or Rubric | radio button      |
| Task Date           | Select the Task Date                                   | calendar<br>entry |
| Task Weighting      | Select how much percentage the score holds for task    | text              |
| Maximum Maker       | Select the Maximum Marker out of 100                   | text              |
| Decimal Places      | How many decimal places to show for the marks          | list selection    |
| Stage               | Stage Group for Curriculum linked                      | list selection    |
| Subject             | Subject for Curriculum linked                          | list selection    |
| Strand              | Strand for Curriculum linked                           | list selection    |
| Access Levels       | Permissions for teachers with Markbooks                | radio button      |
| New Column Group    | naming your column headers                             | text              |
| Task type           | type of task for this assessment                       | list selection    |

| Desimal Disco                         |                                                                                                    | redie buitter  |
|---------------------------------------|----------------------------------------------------------------------------------------------------|----------------|
| Decimal Place                         | display whole number or decimals                                                                                                    | radio button   |
| Outcome                               | Outcome for Curriculum linked                                                                                                    | list selection |
| Assign Faculty Heads                  | select the faculty heads for Markbook access                                                                                                    | list selection |
| Name                                  | Name of Faculty Category                                                                                                    | text           |
| Scale Name                            | Name of the grade scale                                                                                                    | text           |
| Scale Type                            | assessment or progression                                                                                                    | list selection |
| Grade Name                            | the grade scales                                                                                                    | text           |
| Add Roll Classes                      | add classes to a faculty Markbook                                                                                                    | list selection |
| Add a Class                           | select the academic classes to add to<br>Markbook                                                                                                    | radio button   |
| Default teacher task<br>access        | define ACL's                                                                                                    | radio button   |
| default teacher<br>calculation access | define ACL's                                                                                                    | radio button   |
| How many decimals places              | show or do not show decimals for marks                                                                                                    | radio button   |
| Progressive totals                    | Allow calculations to be executed with missing<br>marks from columns. This can be set to either<br>treat blank marks as zero or to skip the mark<br>and scale the end result accordingly. | list selection |
| Туре                                  | calculation type                                                                                                    | list selection |
| Repository                            | Assessment or content descriptors                                                                                                    | list selection |
| Stage                                 | the stage for adding curriculum links                                                                                                    | list selection |
| Subject                               | the subject for adding curriculum links                                                                                                    | list selection |
| Strand                                | the strand for adding curriculum links                                                                                                    | list selection |
| Outcome                               | the outcome for adding curriculum links                                                                                                    | list selection |
| Add student                           | add a student to a class                                                                                                    | list selection |
| Provider                              | external source provider for the task                                                                                                    | list selection |
| Student Sort                          | sort the student list in a Markbook                                                                                                    | list selection |
| Additional Information                | display student or exam id, year, or class                                                                                                    | list selection |
| Select orientation                    | landscape or portrait printing                                                                                                    | list selection |

| Select columns to<br>print | choose the columns you wish to print                                                                                                    | list selection |
|----------------------------|----------------------------------------------------------------------------------------------------|----------------|
| Active                     | An inactive student cannot have marks placed against them and will not count towards calculations etc.                                                                                 | Yes/No         |
| Pinned                     | Pinned students will not be moved, deleted, or reinstated by any automatic measure such as refreshing classes.                                                                         | Yes/No         |
| Style                      | basic or student per page for sign off slips                                                                                                    | list selection |
| Mean                       | What mean if any do you want printed                                                                                                    | list selection |
| Highest Result             | do you want highest result print by class or overall                                                                                                    | list selection |
| Include Signature          | include signature                                                                                                    | Yes/No         |
| Filter By                  | on export what filters will you use                                                                                                    | list selection |
| Display Areas on           | Rubric- Areas, or Rows are displayed on the<br>left side of the Rubric table by default when<br>marking student Rubrics. Select "Top" to<br>display the Areas on the top of the table. | list selection |
| Create New<br>responsible  | To add person/group                                                                                                    | Radio button   |